# **HANWHA VISION Toolbox PLUS WISPNPT**

Vážení zákazníci, rádi bychom Vám touto cestou představili nástroj Toolbox PLUS společnosti Hanwha Vision. Pomůže Vám nejen s výběrem kompatibilního příslušenství podle umístění kamer, ale i s rychlou kalkulací vhodného rozlišení kamery dle DORI a propracovaný výpočet velikosti požadovaného datové úložiště.

Kamery lze přehledně filtrovat na základě daných kritérií a můžete mezi sebou také porovnávat jejich klíčové parametry. Software zákazníkovi umožňuje vytvořit grafickou mapu s rozmístěním kamer, zobrazením zorných úhlů a mnoho dalšího. Celý projekt je poté možno uložit pro pozdější úpravy či vytisknout finální podklady pro nabídku zákazníkovi.

# Výběr vhodného příslušenství:

• Otevřeme webovou aplikaci Toolbox PLUS: [https://www.hanwhavision.com/wisenettoolbox\\_plus/index.html#!/europe/](https://www.hanwhavision.com/wisenettoolbox_plus/index.html#!/europe/)

Vyhledáme či vyfiltrujeme dle parametrů požadovaný model kamery:

- Pokud již model známe, stačí vyplnit do pole "Search"
- Pokud potřebujeme pomoci s výběrem kamery na základě požadavků zákazníka, použijeme filtr. Pro zobrazení filtru (2.) je nutné mít zvoleno síťové kamery (Network camera) (1.)

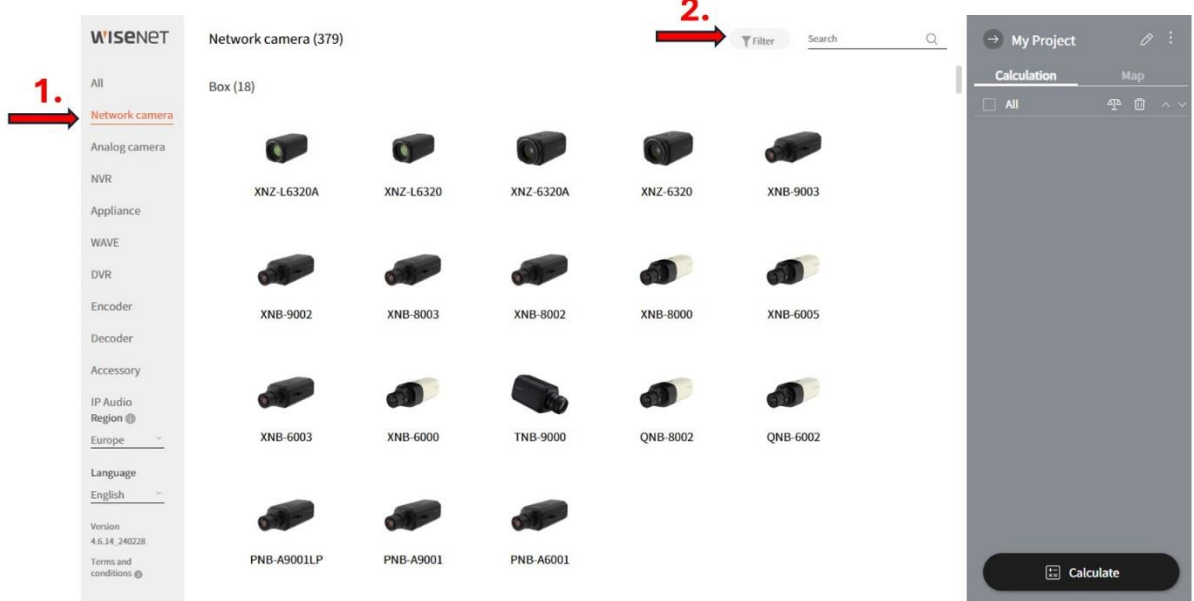

• Filtr nabízí velkou škálu nejrůznějších parametrů seskupených do čtyř základních skupin: Basic, General, Imaging a Function

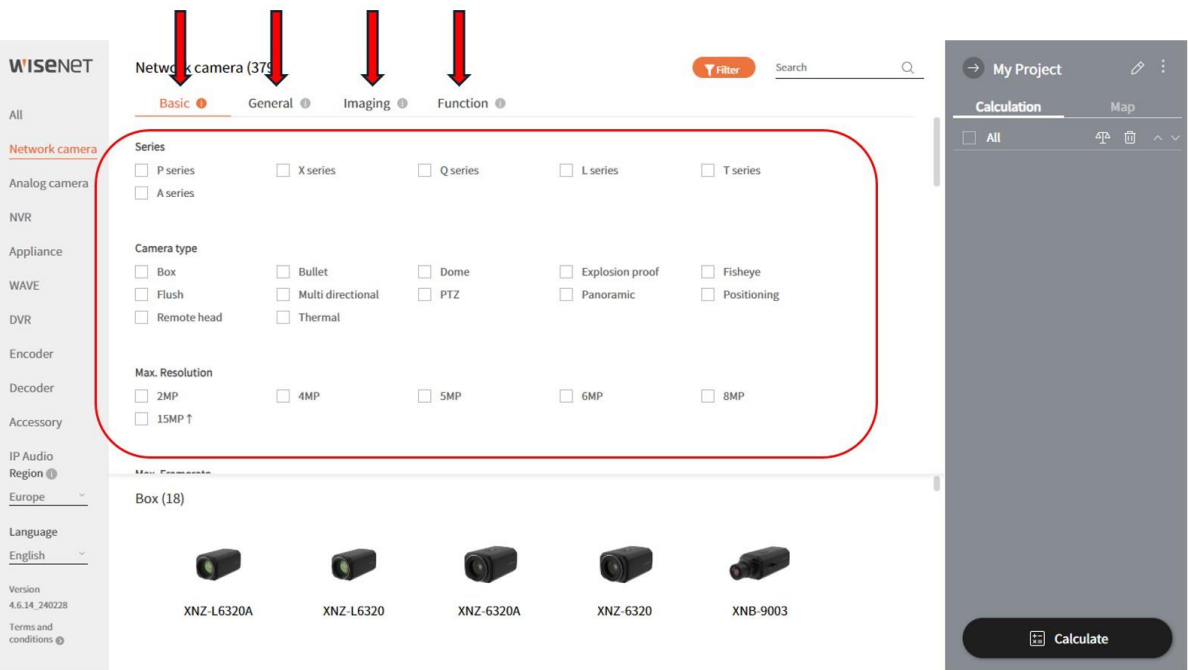

• Jakmile máme vybráno, stačí kliknout na "+" (1.) v pravém rohu obrázku produktu a tím dojde k přidání kamery do našeho projektu. Poté klikneme na "Acc" (2.) :

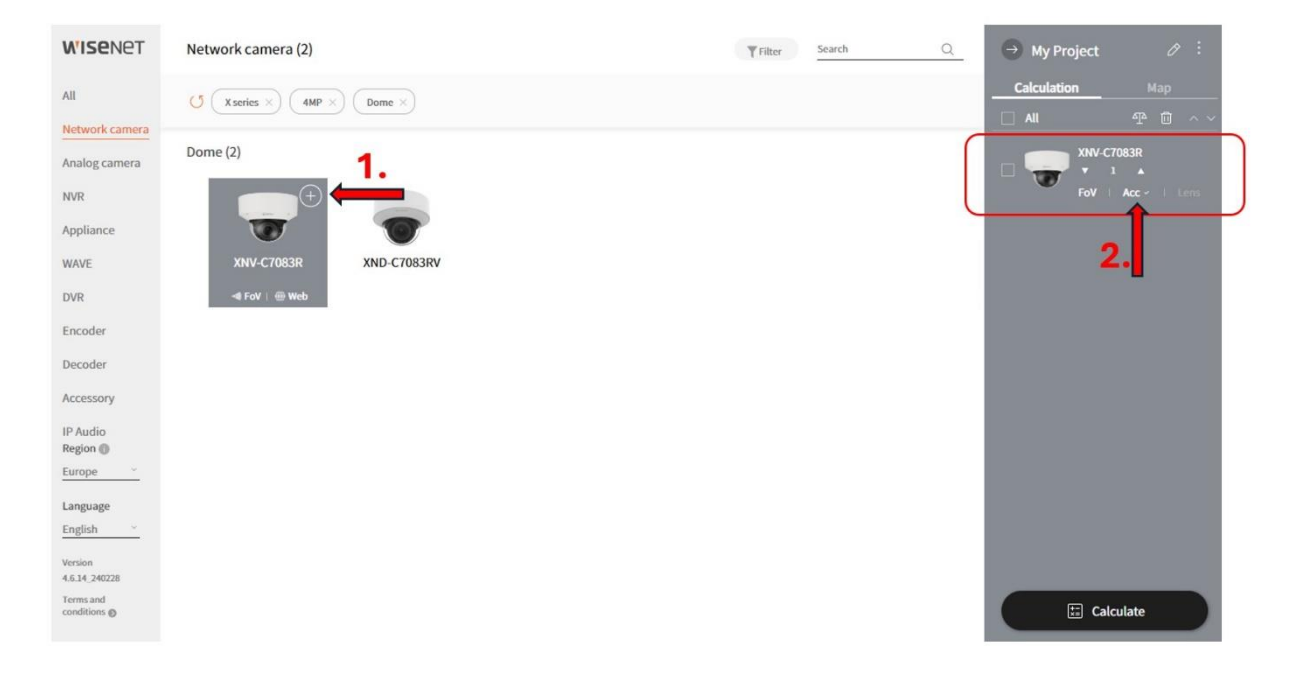

• Upřesníme místo instalace kamery (1.), např. stěna (2.), podhled, sloup, roh budovy či parapet apod.:

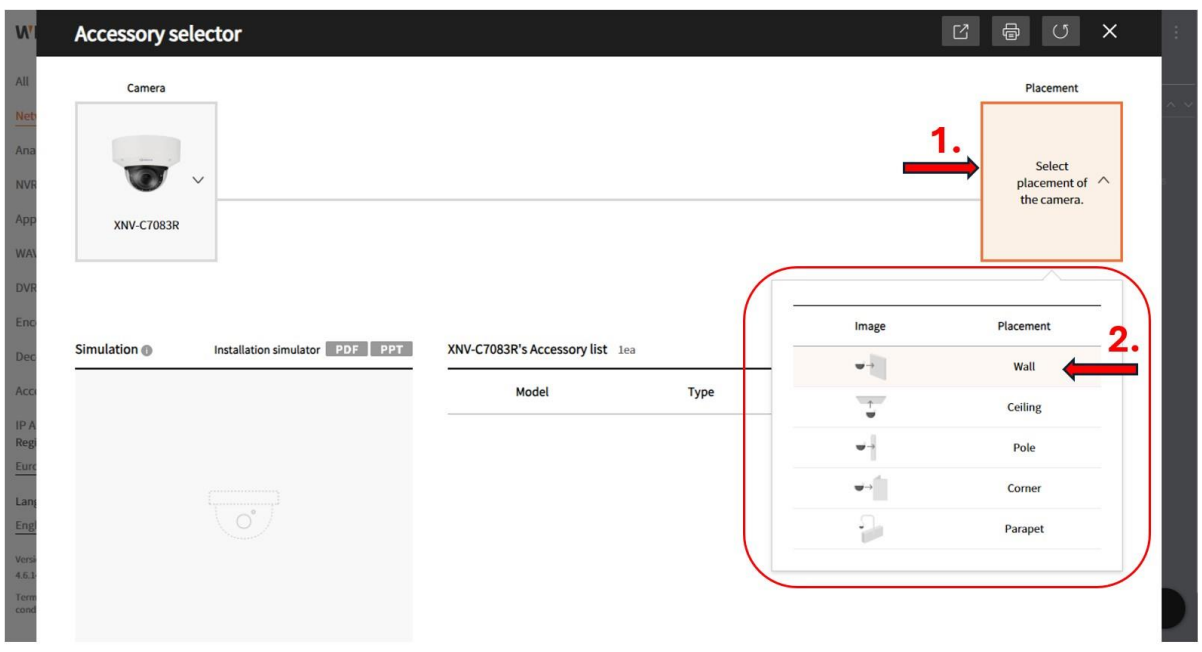

• Nakonec lze zvolit z dostupných variant příslušenství pro danou montáž a dle potřeby nakombinovat. Pokud zákazník vyžaduje vizualizaci, lze ji stáhnout v pdf či ppt (vlevo "Installation simulator"). Taktéž je možné si výsledek vytisknout (logo tiskárny v horní nabídce) :

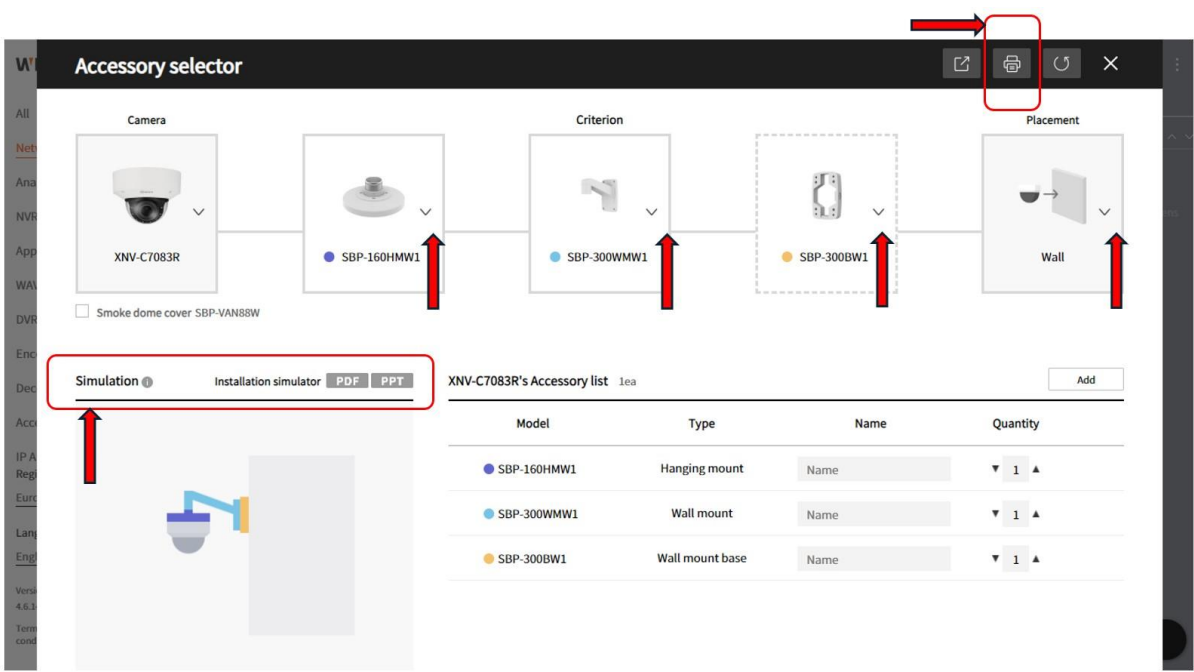

### Výpočet vhodného rozlišení kamery:

S výběrem vhodné kamery Vám pomůže kalkulátor FoV. Nastavením parametrů jako je ohnisková vzálenost objektivu, výška instalace kamery a její sklon v kombinací s velikostí sledovaného objektu a jeho vzdálenosti od kamery získáme výsledný stupeň identifikace dle standardu DORI:

DORI (**D**etect, **O**bserve, **R**ecognition, **I**dentification) ABC ABC **ABC** 49.100 234 234 234

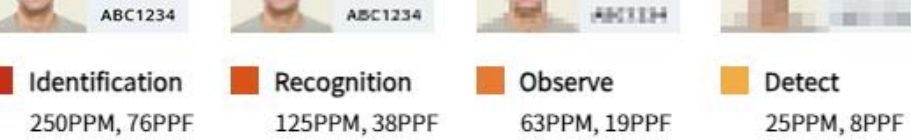

Monitor 13PPM, 4PPF

V případě, že je předpokládané rozeznání objektu nedostatečné, je vhodné vybrat jiné umístění kamery či zvolit úplně jiný typ s vyšším rozlišením či širšími možnostmi nastavení objektivu.

• V pravém panelu klikneme na "FoV"

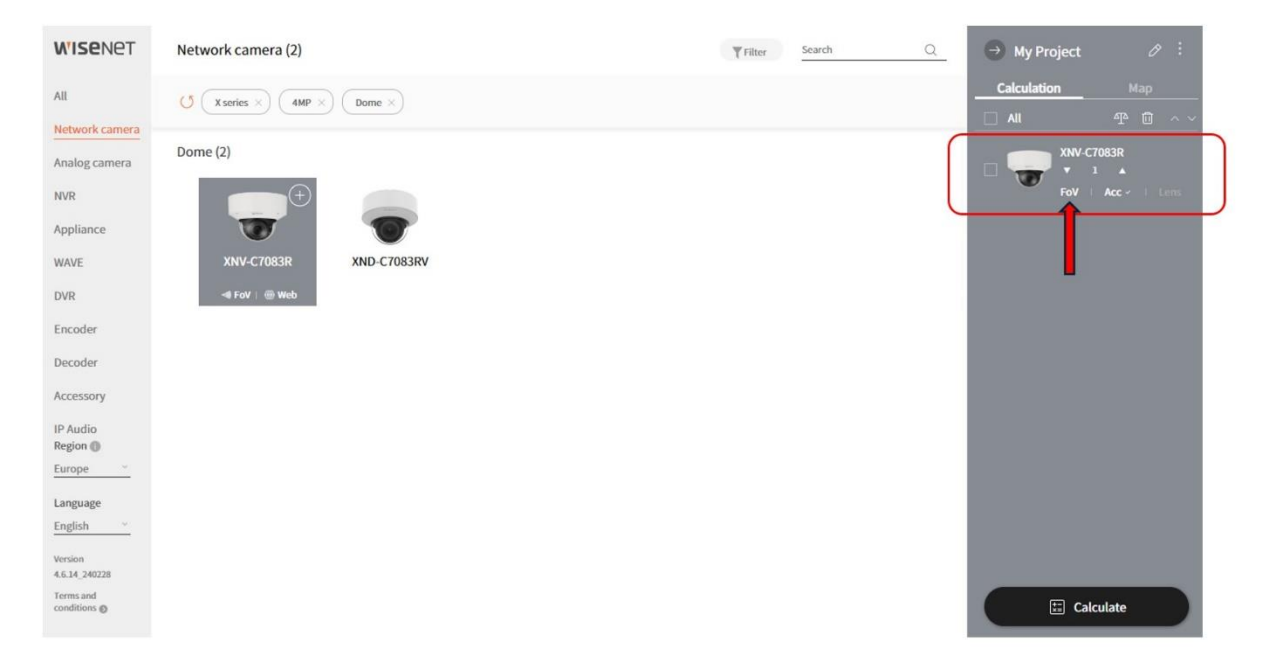

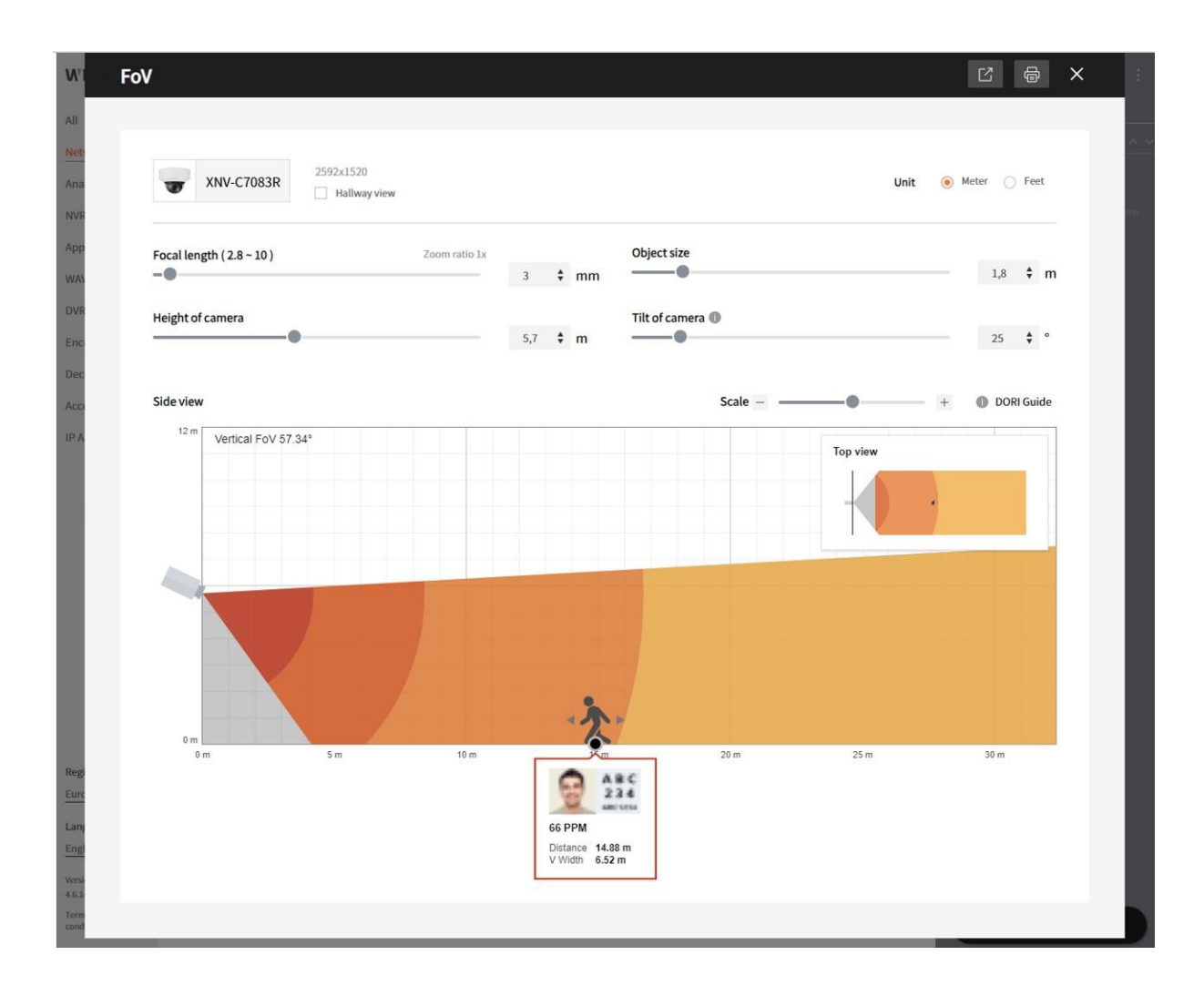

• Jednotlivé parametry je možné upravit táhly, případně je možné přímo myší uchopit grafický symbol kamery či panáčka a nastavit potřebné úhly, vzdálenosti. Pod symbolem panáčka se poté zobrazuje okno s informací o počtu pixelů na 1 metr (PPM) a ilustrační obrázek pro lepší představu o stupni identifikace.

# Srovnávání parametrů kamer:

• Potřebujete zjistit rozdíly mezi více modely kamer? Toolbox je odhalí rychle a přehledně:

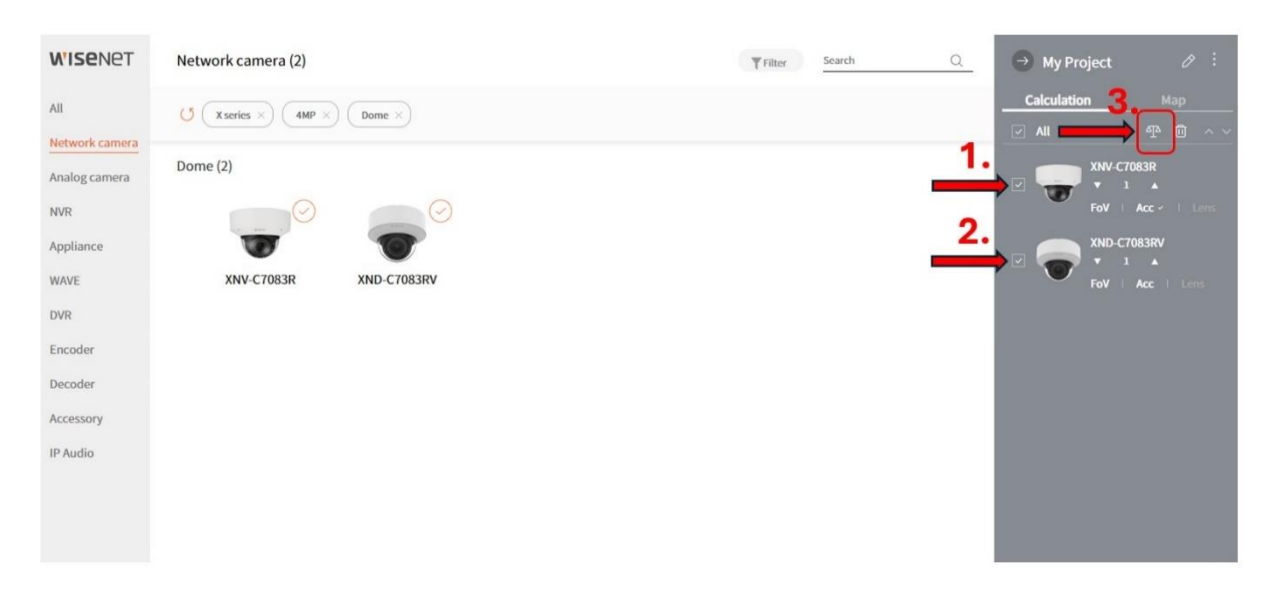

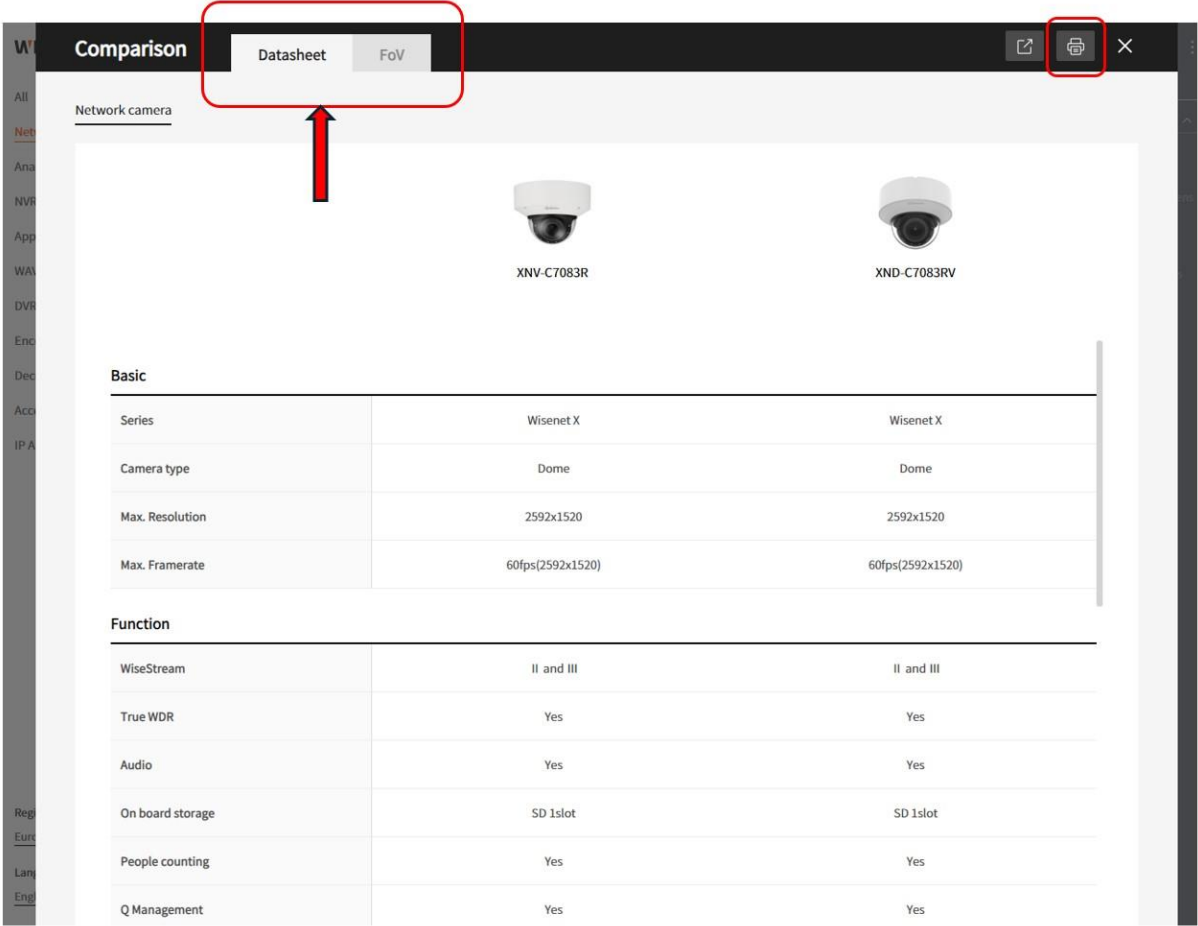

• Tabulku s jednotlivými parametry je možné si vytisknout (symbol tiskárny v pravém rohu) či uložit.

## Kalkulace velikosti požadovaného diskového prostoru:

• Toolbox nabízí velmi propracovaný a detailní výpočet celkového datového toku kamerového systému a s ním související velikosti diskového úložiště pro záznam požadovaného časového intervalu.

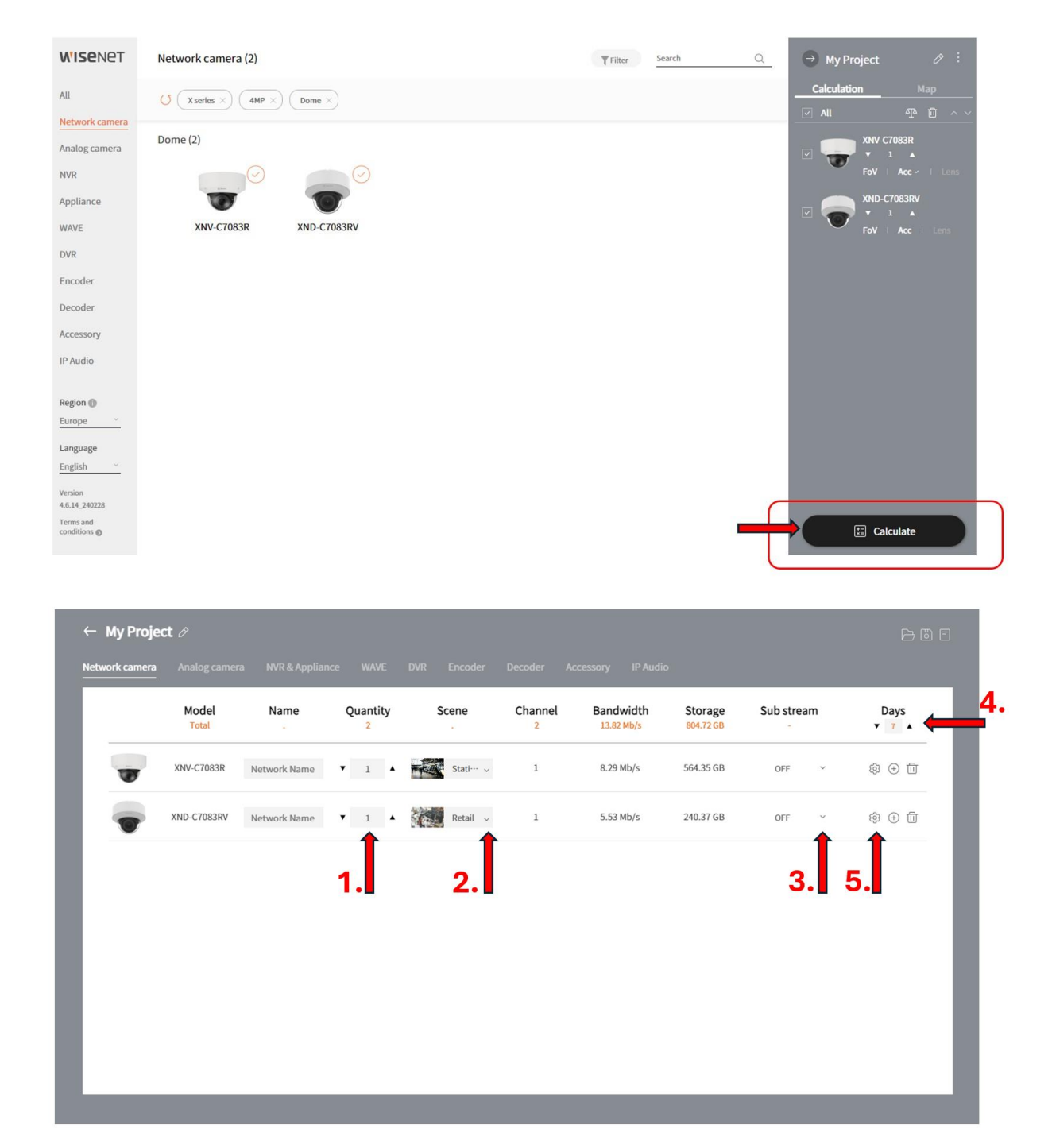

- 1. Nastavíme množství daného modelu kamery
- 2. Upravíme scénář nasazení, který souvisí s obvyklým pohybem lidí, dopravních prostředků či jiných objektů ve scéně, ovlivňující výsledný datový tok
- 3. Nastavíme počet streamů kamery a jejich rozlišení v případě že nejsou aktivní žádné substreamy, není třeba nic upravovat.
- 4. Nastavíme požadovaný počet dnů záznamu.
- 5. Pro co nejpřesnější výsledek je k dispozici i velmi podrobné nastavení, doporučujeme nastavit:

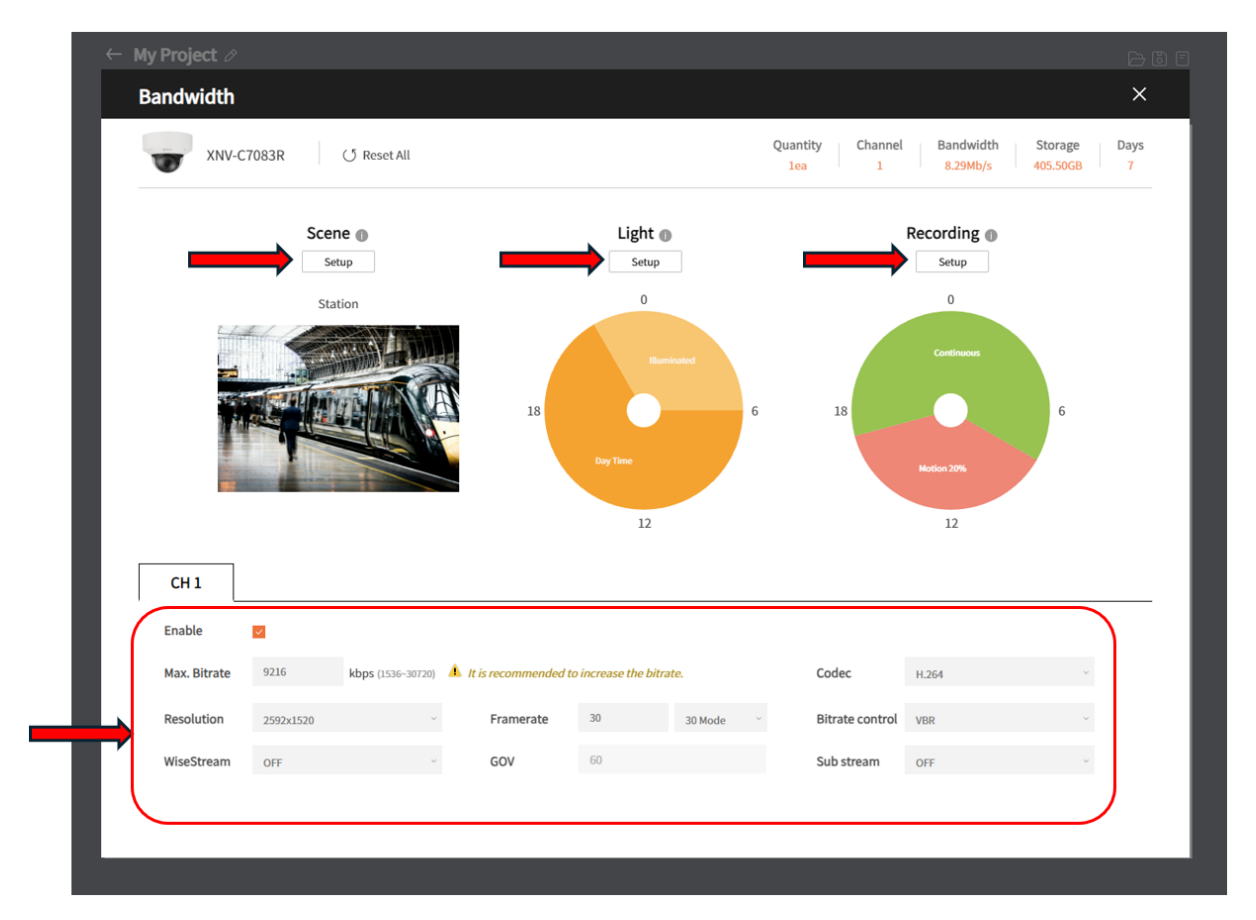

Pod možností "Light" je možné definovat poměr denního světla a umělého osvětlení scény. Možnost "Recording" zase umožňuje nastavit poměr kontinuálního záznamu a záznamu dle detekce pohybu. Níže pak naleznete podrobné nastavení datového streamu jako je datový tok (kbps), rozlišení, počet sníků za sekundu, kodek, druh datového toku (VBR,CBR), substreamy či možnost použití inteligentní komprese WiseStream.

# Vytvoření vlastní mapy s rozložením kamer:

Za zmínku stojí i zajímavá možnost vytvoření mapy s vlastním mapovým podkladem, individuálním umístěním kamer, zakreslení zorných úhlu, poznámek apod.

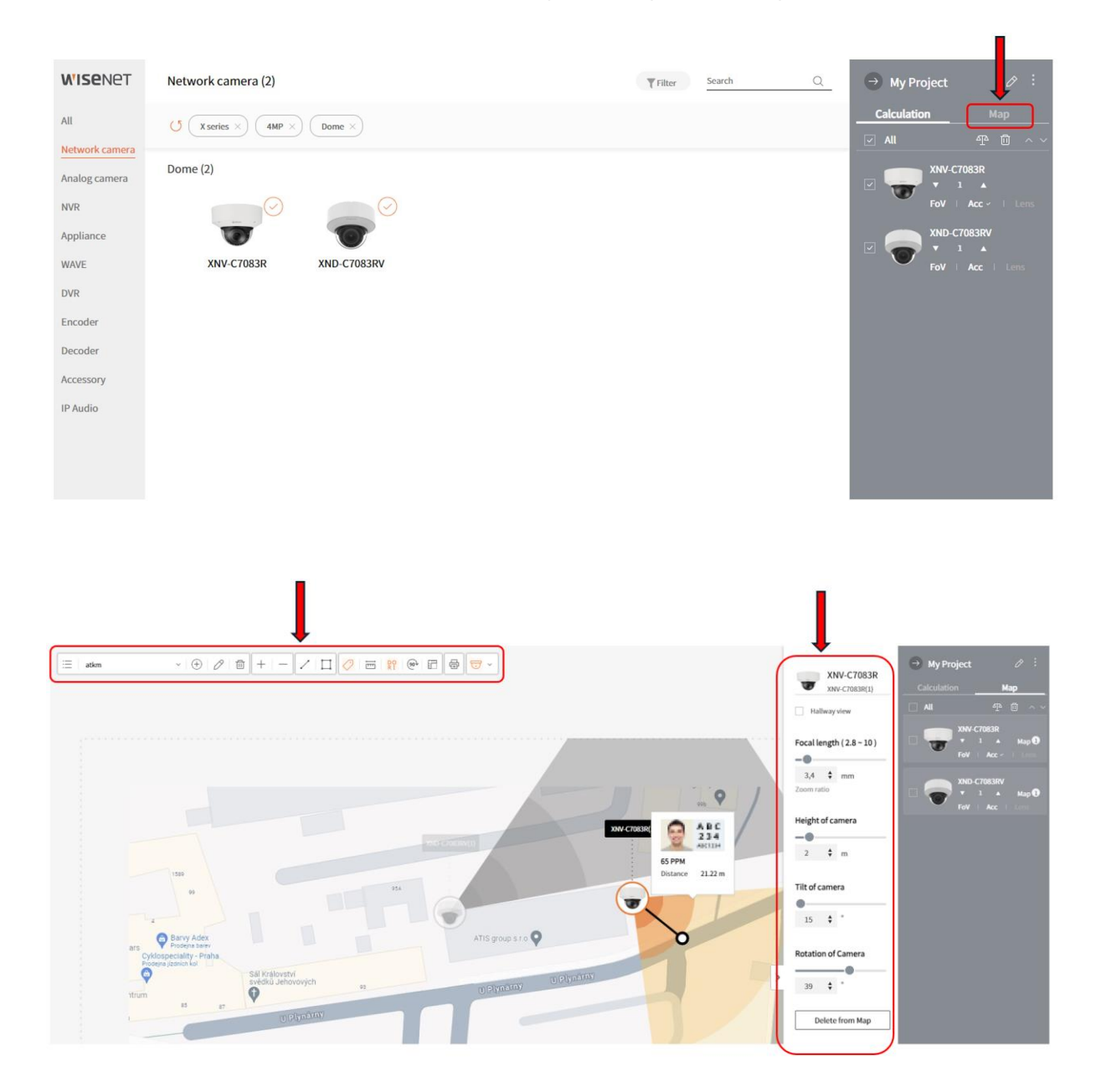

Po načtení mapového podkladu stačí jednoduše přetáhnout kamery z pravého panelu a nastavit parametry instalace. Následně je zobrazen zorný úhel kamery s barevným rozlišením zón DORI včetně orientačního náhledu obrazu s informací o PPM (pixel per meter). Horní lišta nabízí nástroje, pomocí kterých můžete např. zakreslit různé zóny, nastavit měřítko, změnit zobrazení symbolu kamer, případně celou mapu vytisknout, pokud jste s výsledkem spokojeni, .

### Uložení projektu a zobrazení finálního reportu:

- Kliknutím na tři tečky vpravo od názvu projektu se zozbrazí nabídka s možností projekt uložit pro pozdější použití či případnou změnu, což vřele doporučujeme, nikdy nevíte, kdy zákazník změní názor **o**
- Zajímavou možností je i zobrazení přehledného reportu, kde naleznete všechny výše zmíněné tématické okruhy tohoto manuálu a je možné je odtud exportovat do PDF či Excelu případně vytisknout.

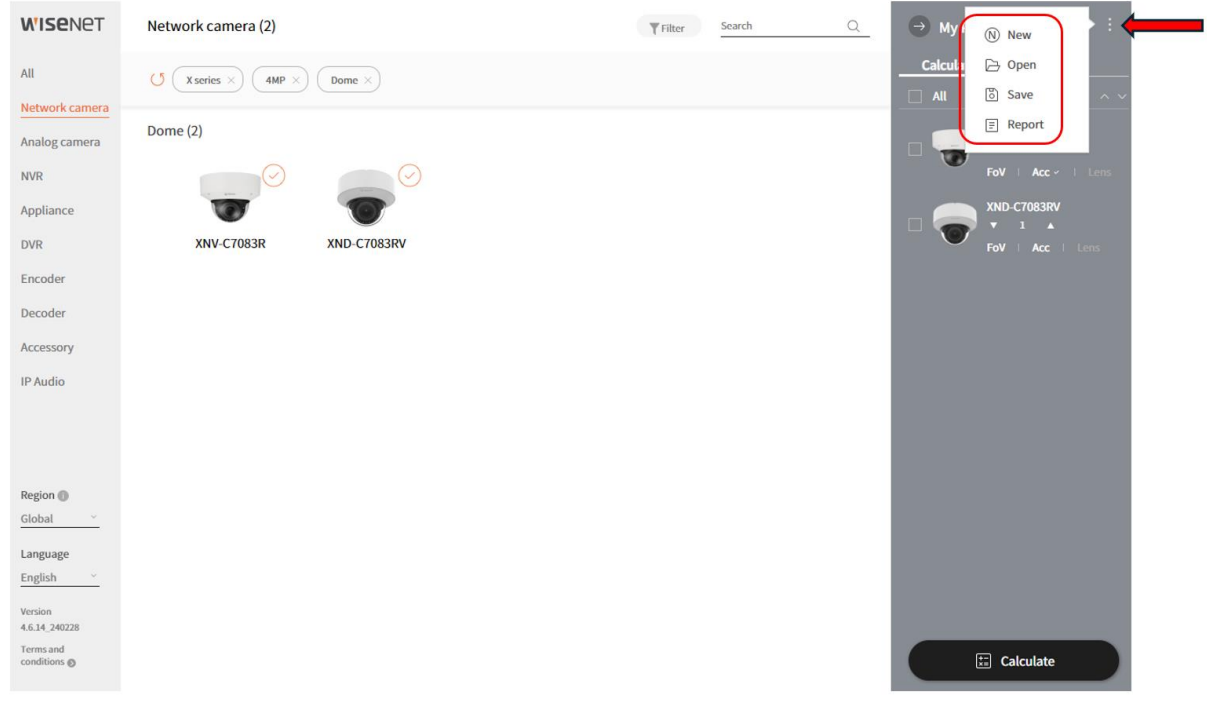

Doufáme, že Vám tento návod pomohl a Toolbox se stane Vašim dobrým pomocníkem při vytváření nabídek zákazníkům.

© 2024 ATKM s.r.o. Za strašnickou vozovnou 2523/7, Praha, 110 00, Czech Republic